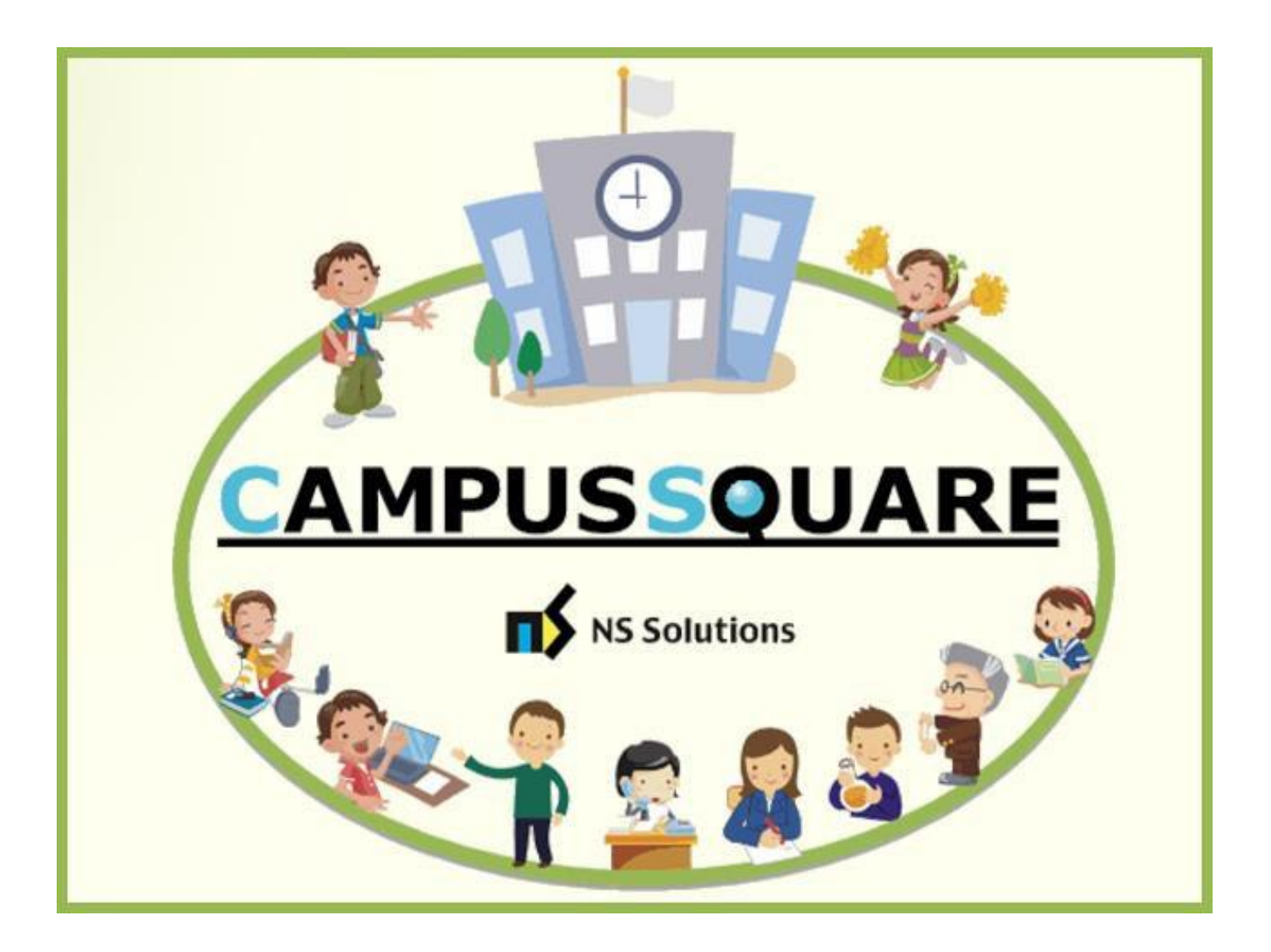

# **CampusSquare**

ユーザーマニュアル (掲示板)

多摩美術大学 図書館情報センター

本マニュアルでは、以下の内容を説明します。

- I. システムの基本操作 P. 2~
	- 1.アクセス方法
	- 2.ログイン方法
	- 3.機能概要
- Ⅱ. 操作概要 P. 5~
	- 1.掲示板確認

### Ⅰ. システムの基本操作

### **1 アクセス方 法**

CampusSquare は、履修登録や成績情報、休講等授業に関するお知らせを参照すること等が行えます。

PC やスマートフォン等の WEB ブラウザにて、下記要領でご利用ください。

1. 多摩美術大学公式サイト([https://www.tamabi.ac.jp/index\\_j.htm](https://www.tamabi.ac.jp/index_j.htm))の「在学生の方へ」をクリックしてください。

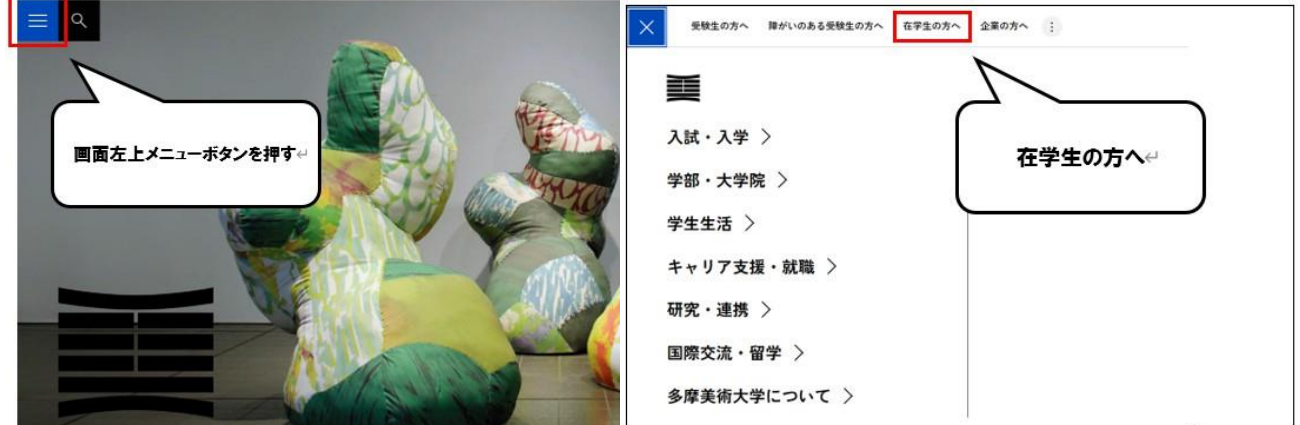

2. ページ中段部の「CampusSquare」をクリックしてください。

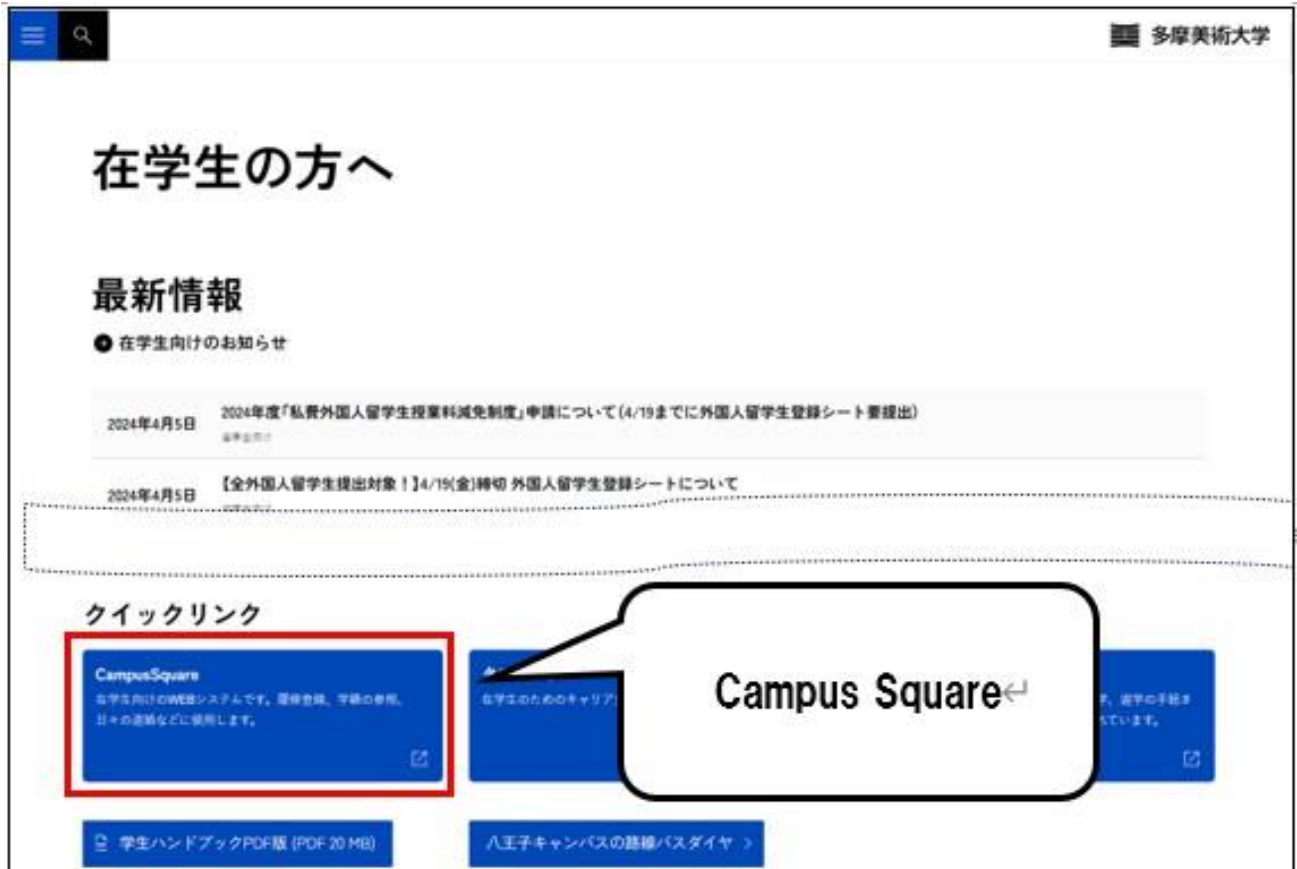

### 2 ログイン方 法

### 1. 下記ログイン画面が表示されたら、ユーザー名・パスワードを入力してください。

### 2. 「ログイン」ボタンをクリックしてください。

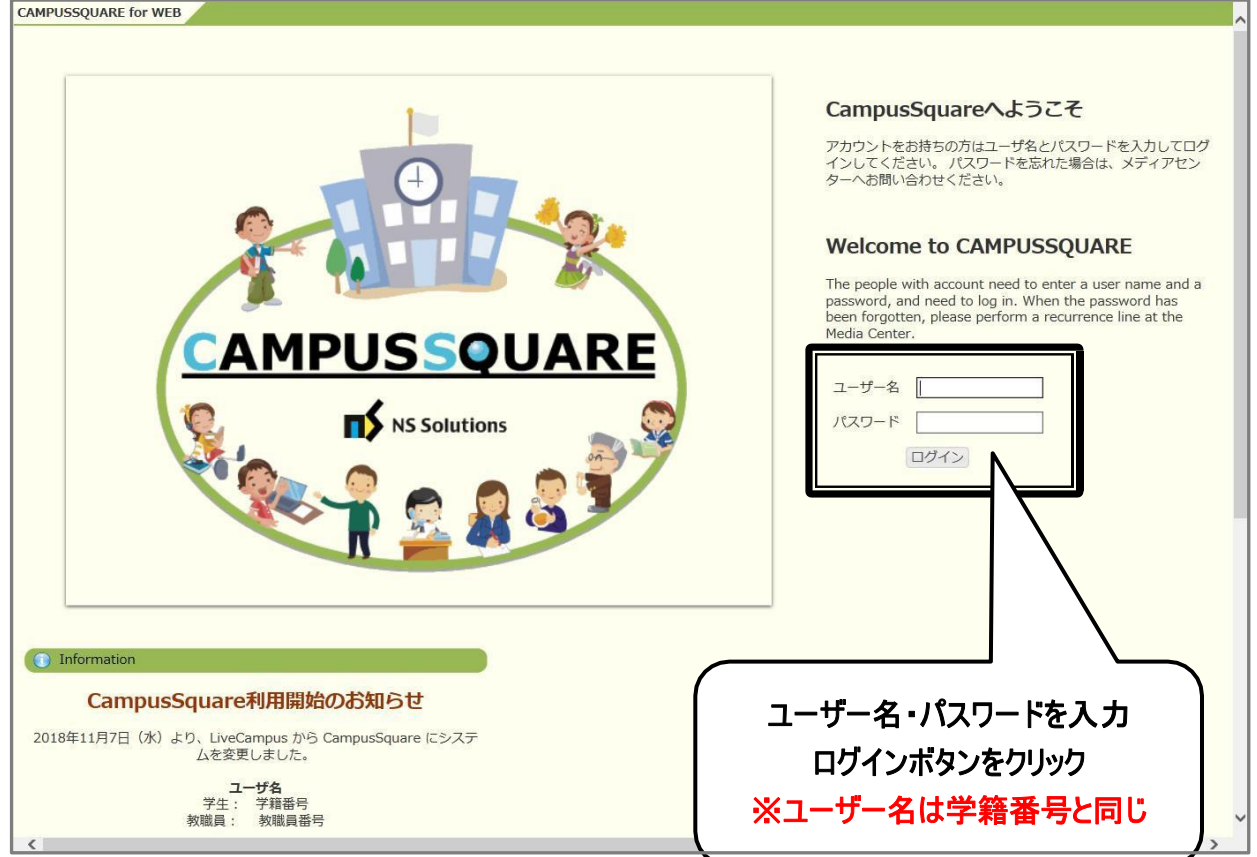

3 機 能 概 要

CampusSquare にログインすると、下記のような画面が表示されます。

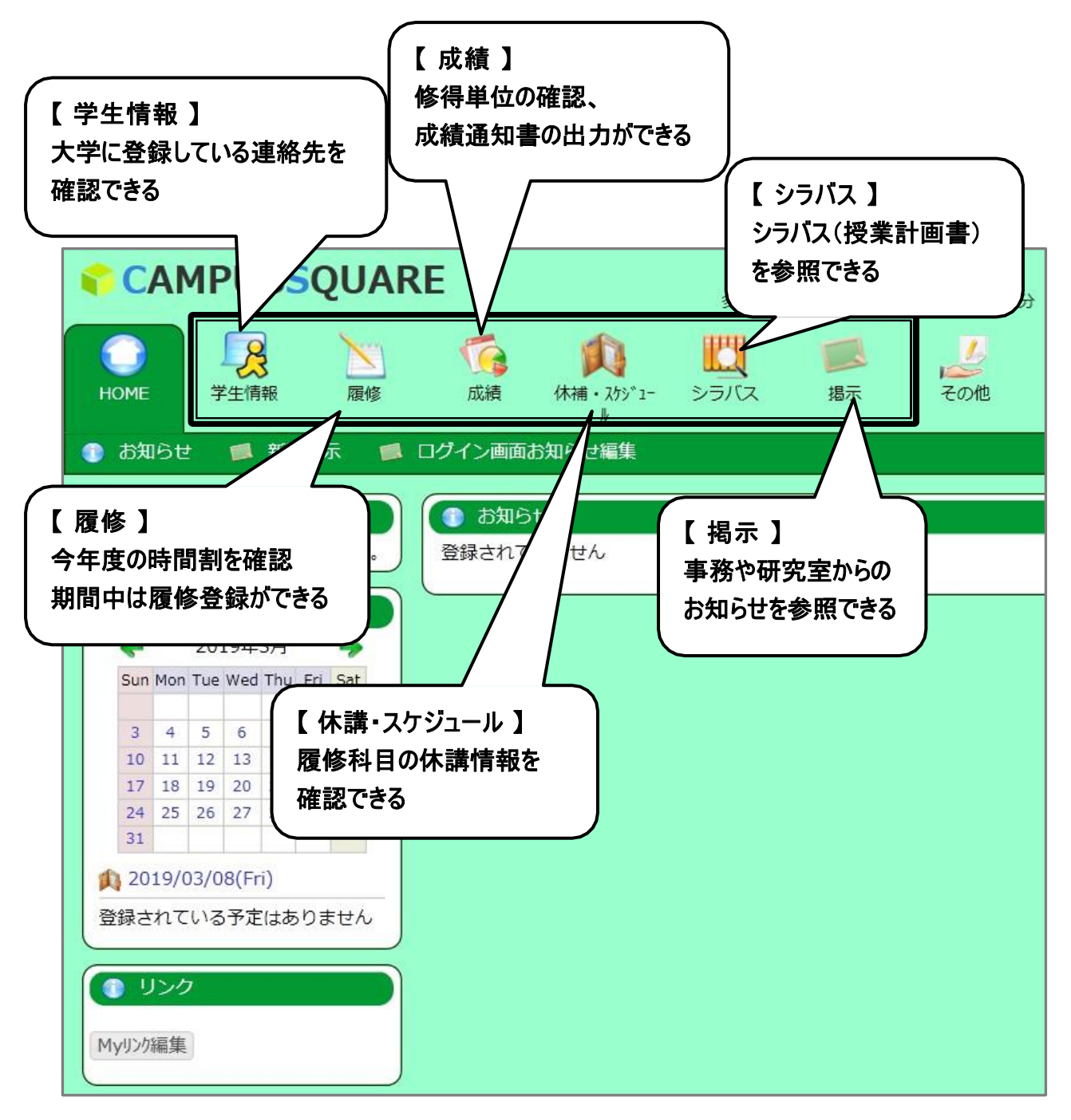

## Ⅱ . 操作概要

### 1 掲 示 板 確 認

1. トップ画面の「掲示」をクリックしてください。「新着掲示」画面が表示され、授業に関する掲示、個人の呼び出 し、個人向けお知らせ、事務からの連絡、研究室からの連絡が表示されます。

(休講、補講、教室変更の情報は、「休講・スケジュール」メニュー下に表示されます)

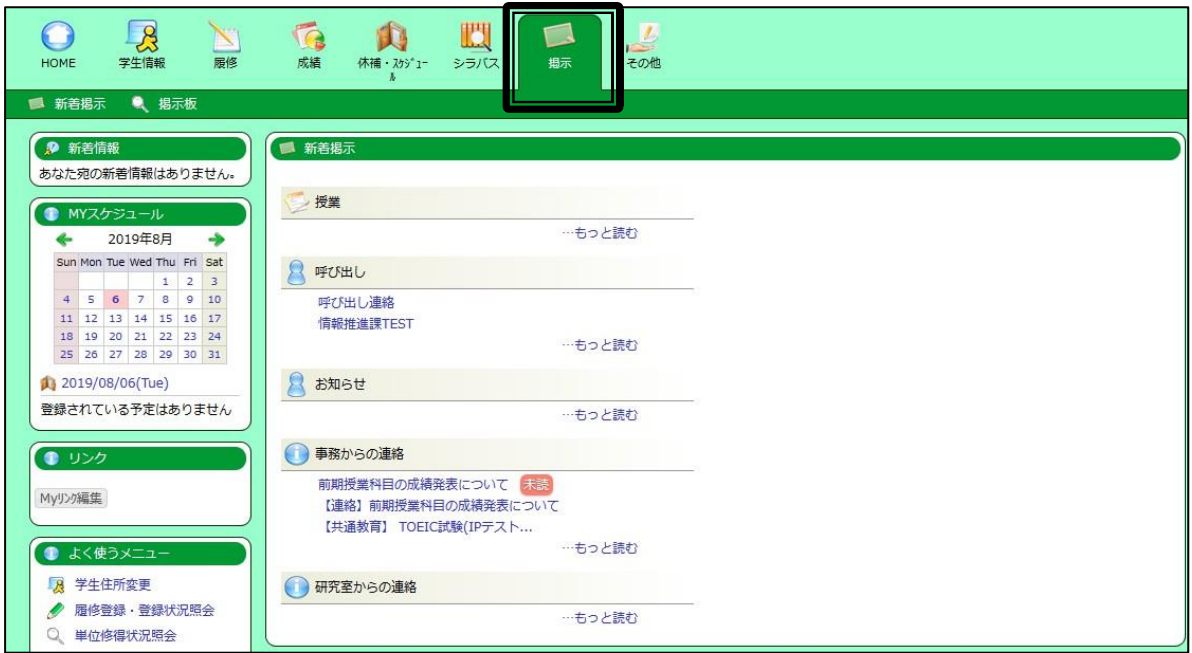

2. 「掲示板」画面をクリックしてください。「掲示板」画面では「未読一覧」及び「ジャンル一覧」が表示されます。

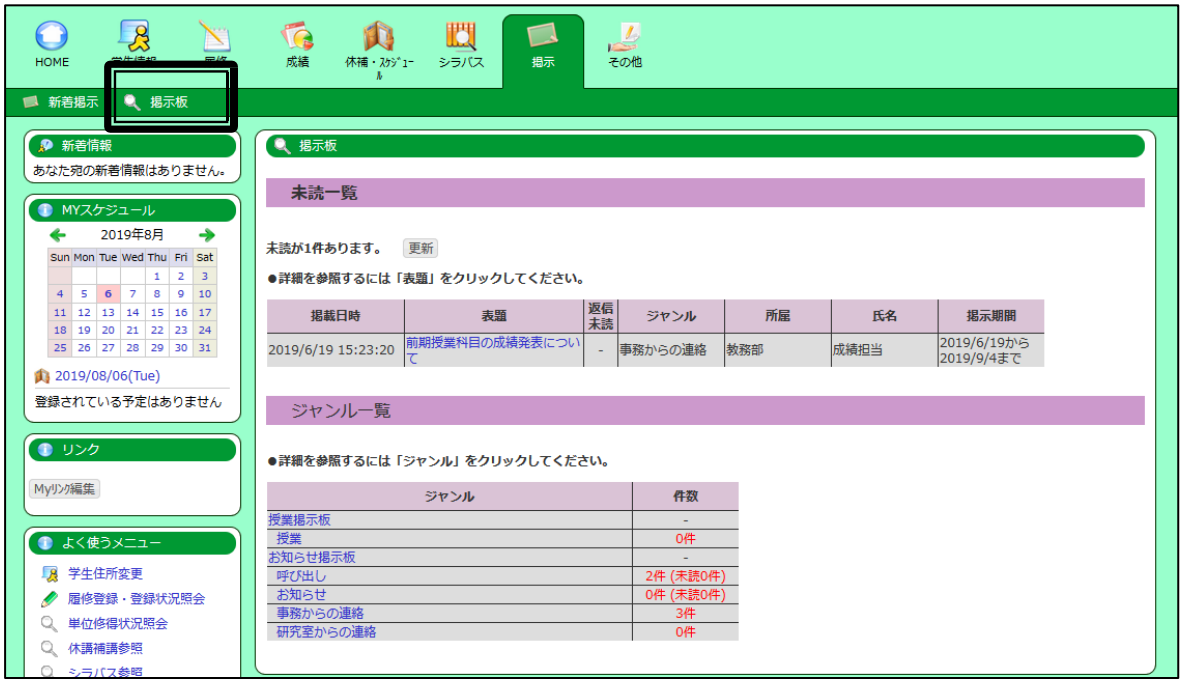

3. 「新着掲示」画面または「掲示板」画面内にて、参照したい掲示情報のタイトルをクリックしてください。

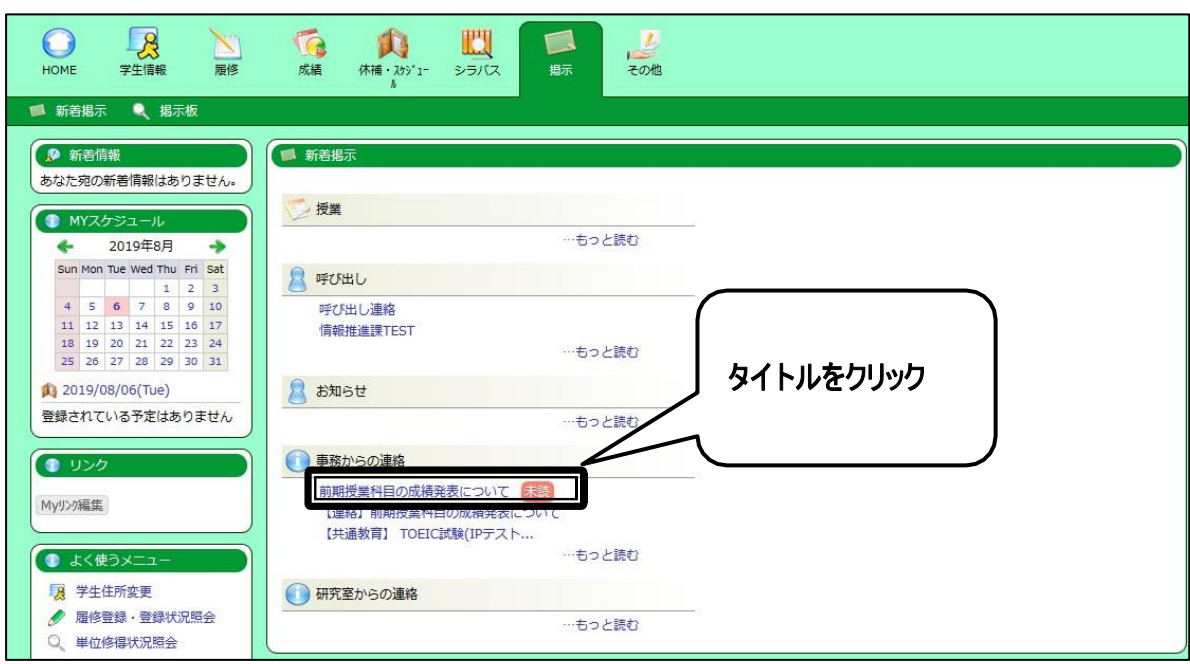

### 4. 掲示情報の内容を参照することができます。

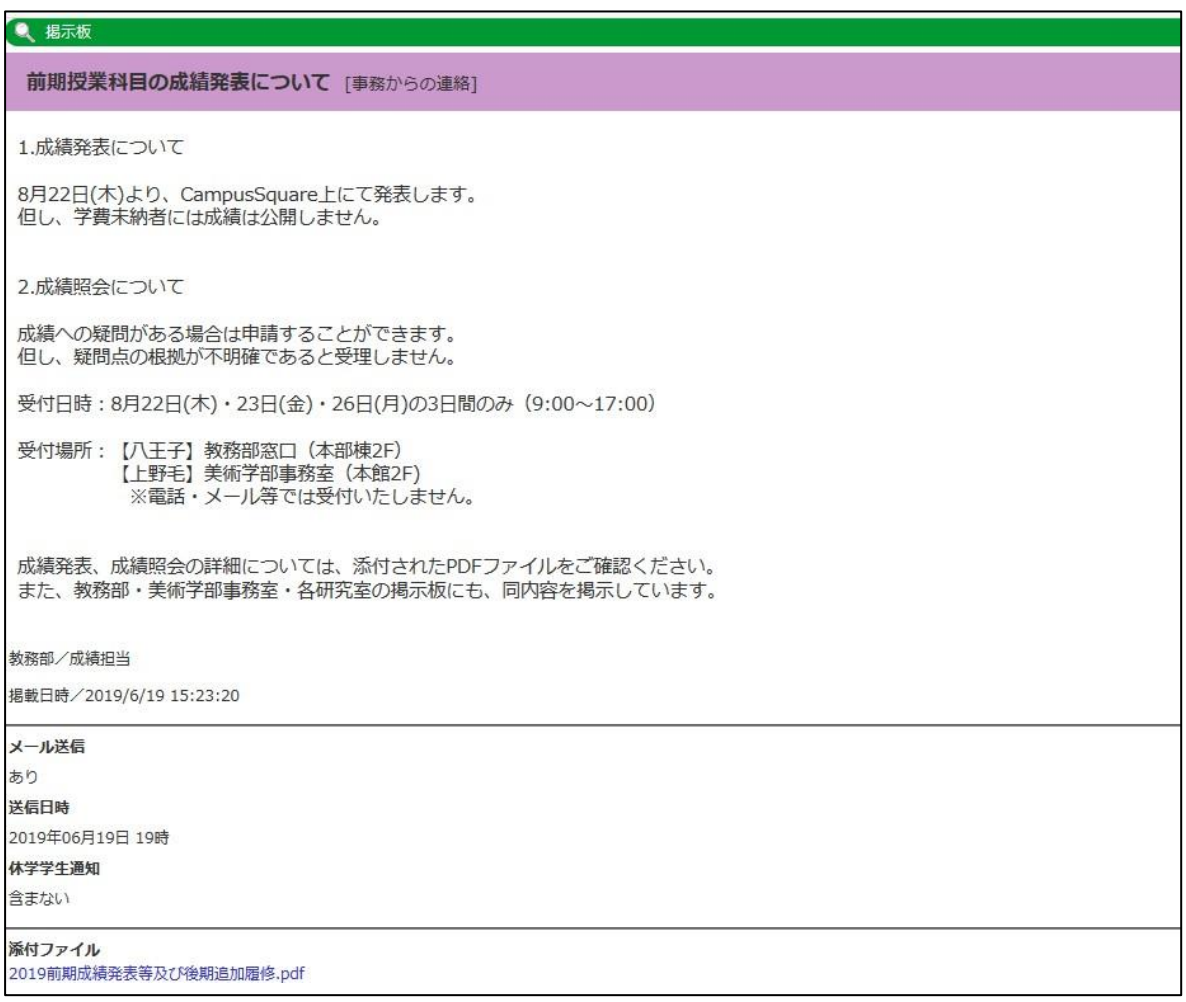

5. 掲示情報登録側にて「返信フォーム」が設定されている場合、「返信フォーム」が表示されます。

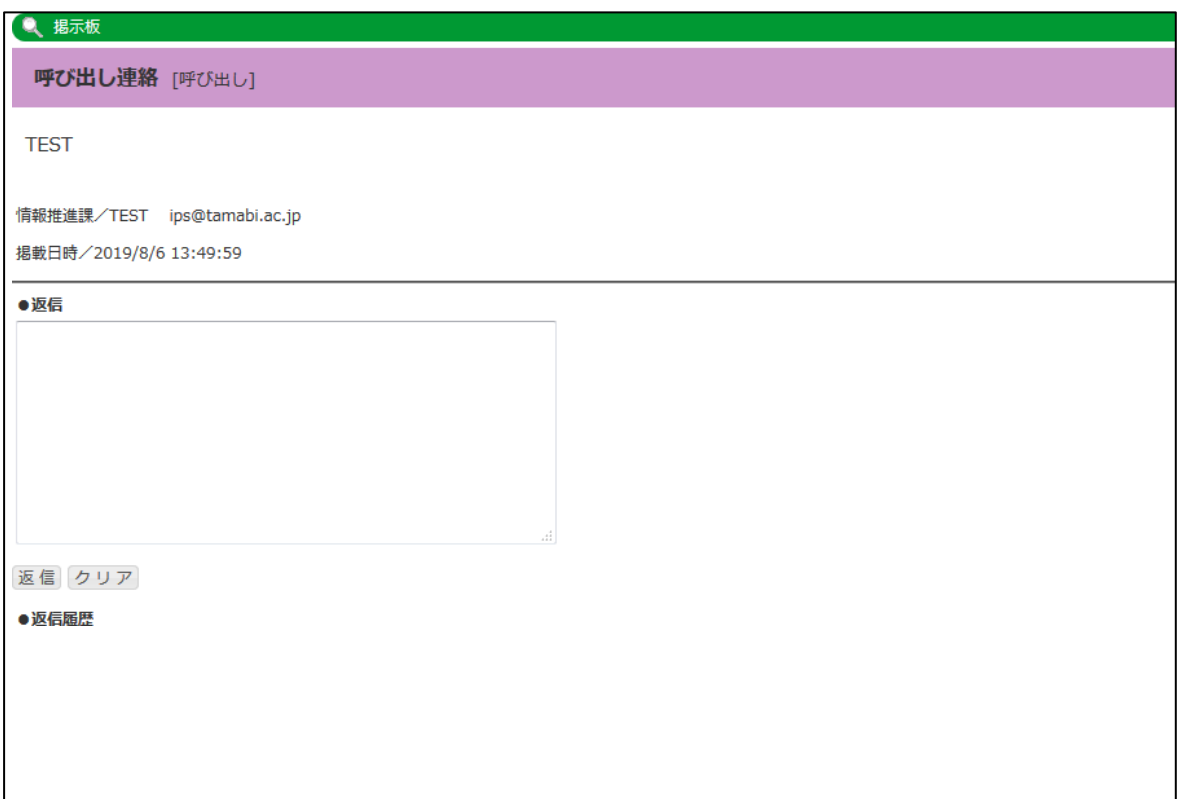

### 6. 「返信」にて返信内容を記載し、「返信」をクリックしてください。

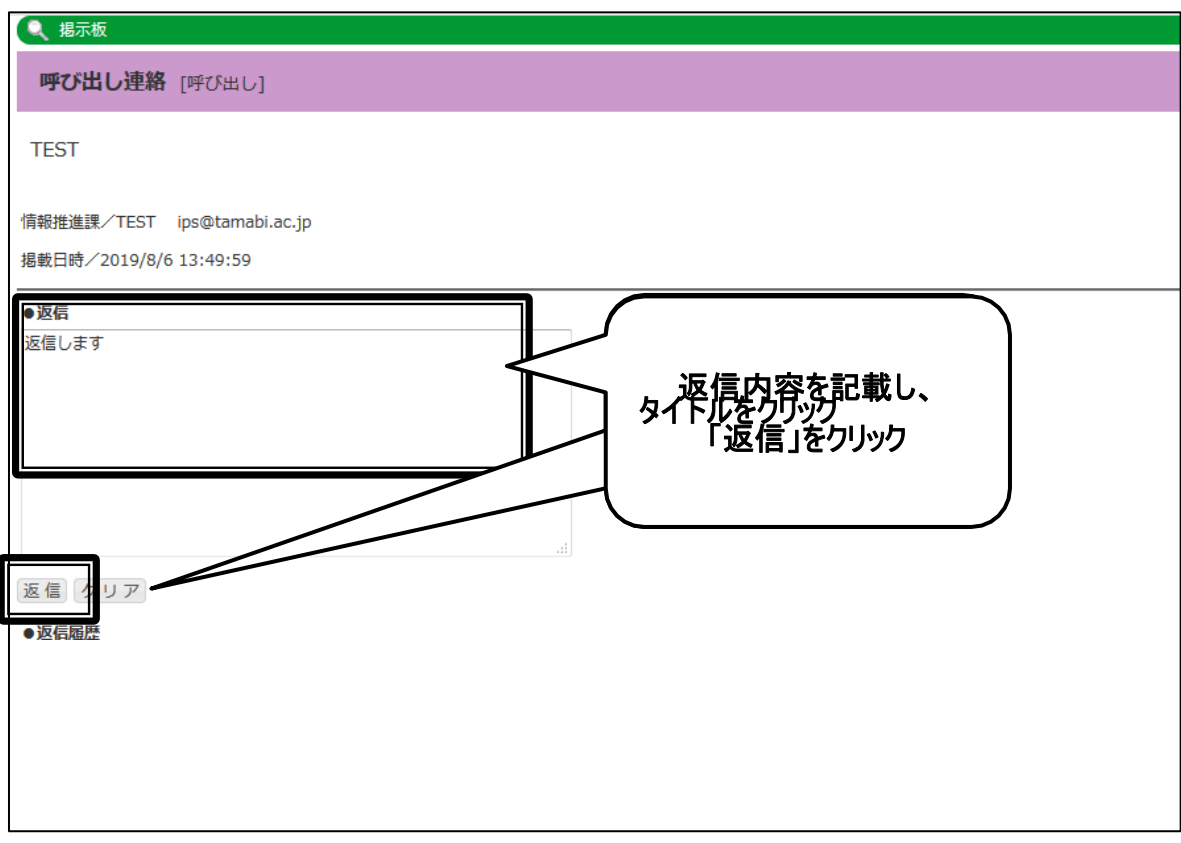

### 7. 「確認」をクリックしてください。

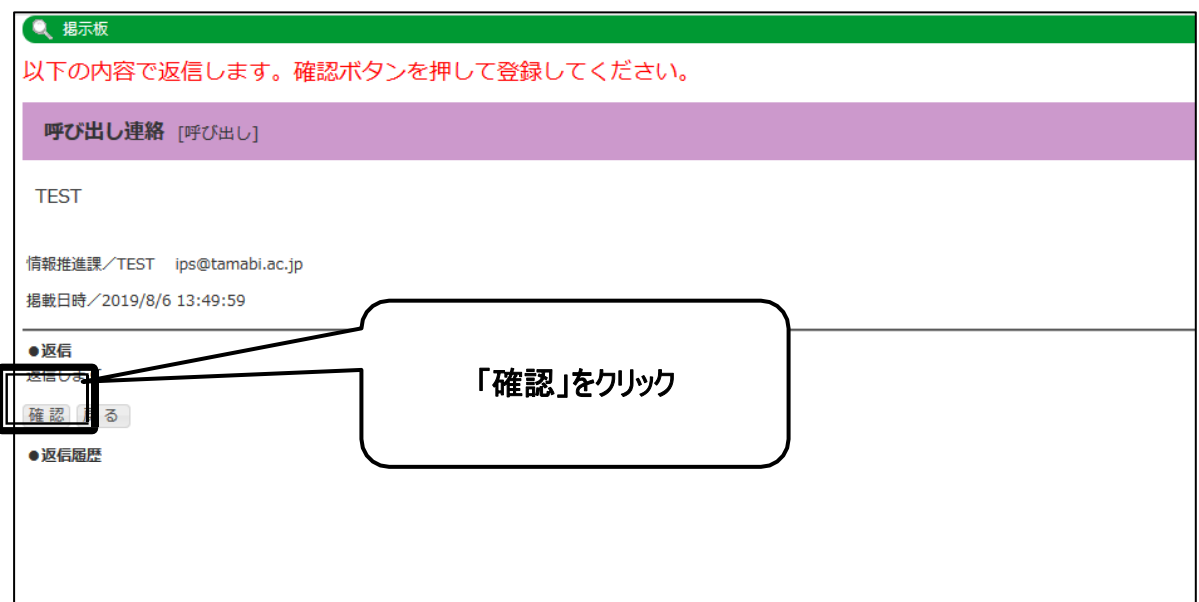

#### 8. 返信が完了します。

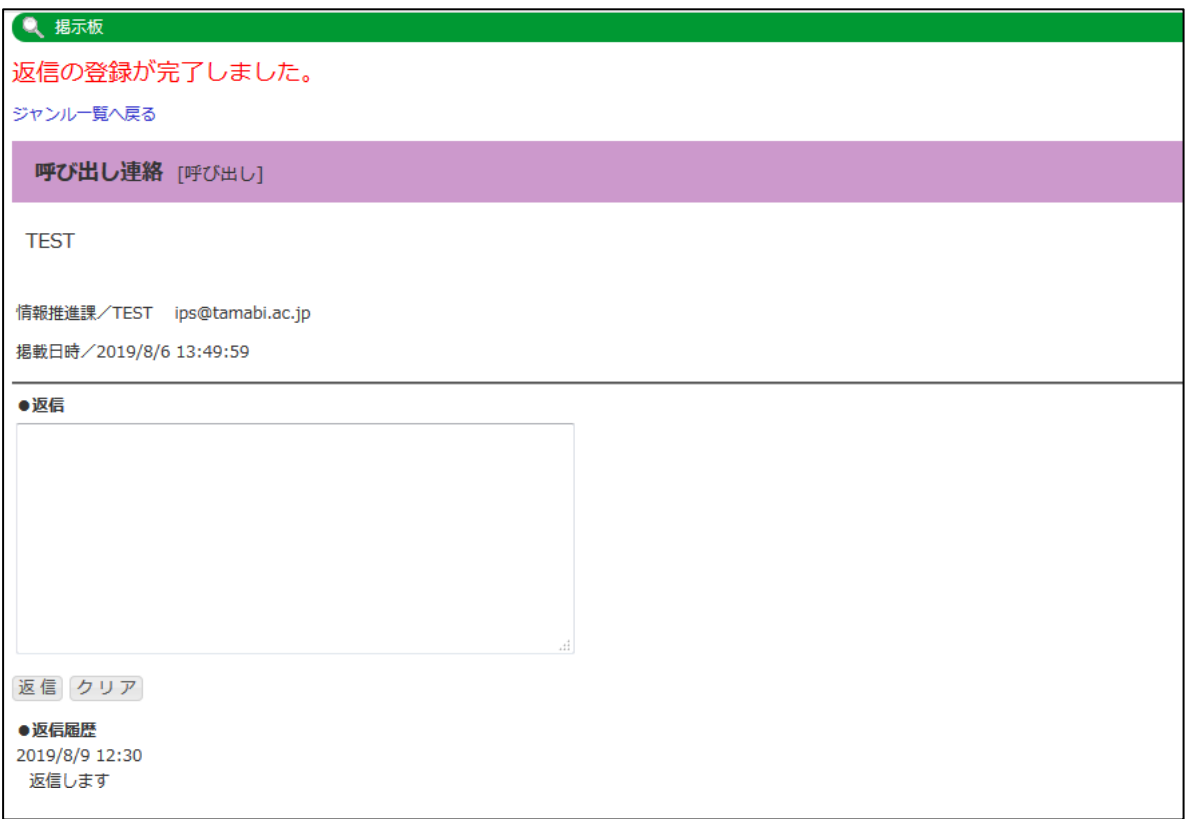

なお、「物理掲示板への掲示有無」「メール通知有無」「掲示期間」については、掲載内容により異なりますので、 ご注意ください。